**LEGAL ANYWHERE** 

connect with your clients

## **QUICK EDIT INSTALLATION AND USER'S GUIDE**

## **Overview**

Quick Edit gives the user the ability to edit files offline and save them back to the extranet. If versioning is turned on, the revised file will be saved to the Extranet as a new version. Quick Edit is a client-side tool that must be installed on the user's local computer. Any file for which you have an application, can be edited through the Quick Edit function, as long as the ability to Check-Out documents is permitted in your Security Profile and your Member Profile is set to allow Quick Edit. Quick Edit is designed for making quick changes to the file, not lengthy edits.

## **To Install Quick Edit:**

Quick Edit is included in the Extranet Plugins installation that is automatically triggered for Multi-File Upload or Multi-File Download. If you do not have the Extranet Plugins installed, you will be automatically prompted the first time you attempt to use the functionality, or you can install the Extranet Plugins manually from the MSI file. The instructions below take you through the MSI installation.

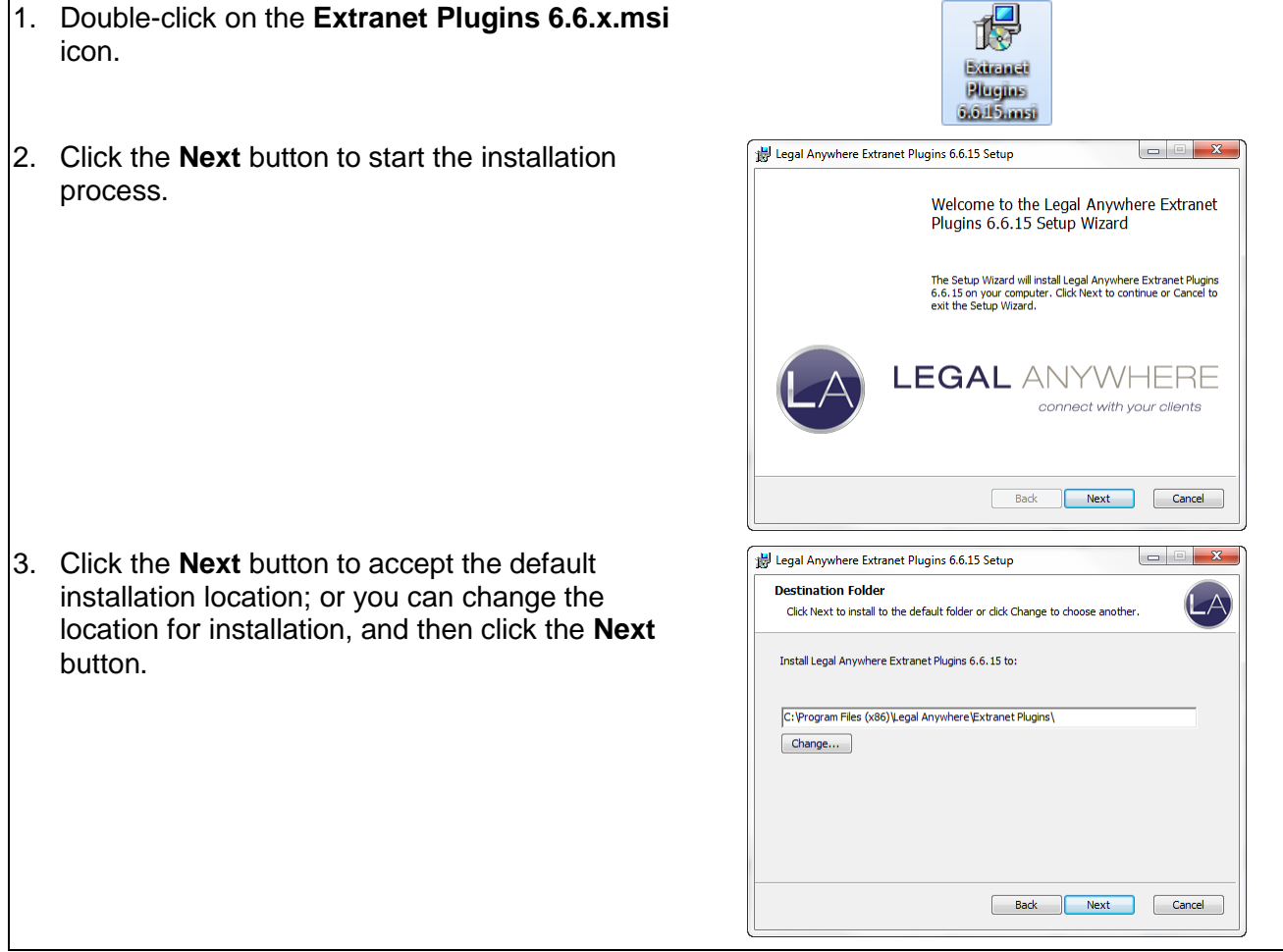

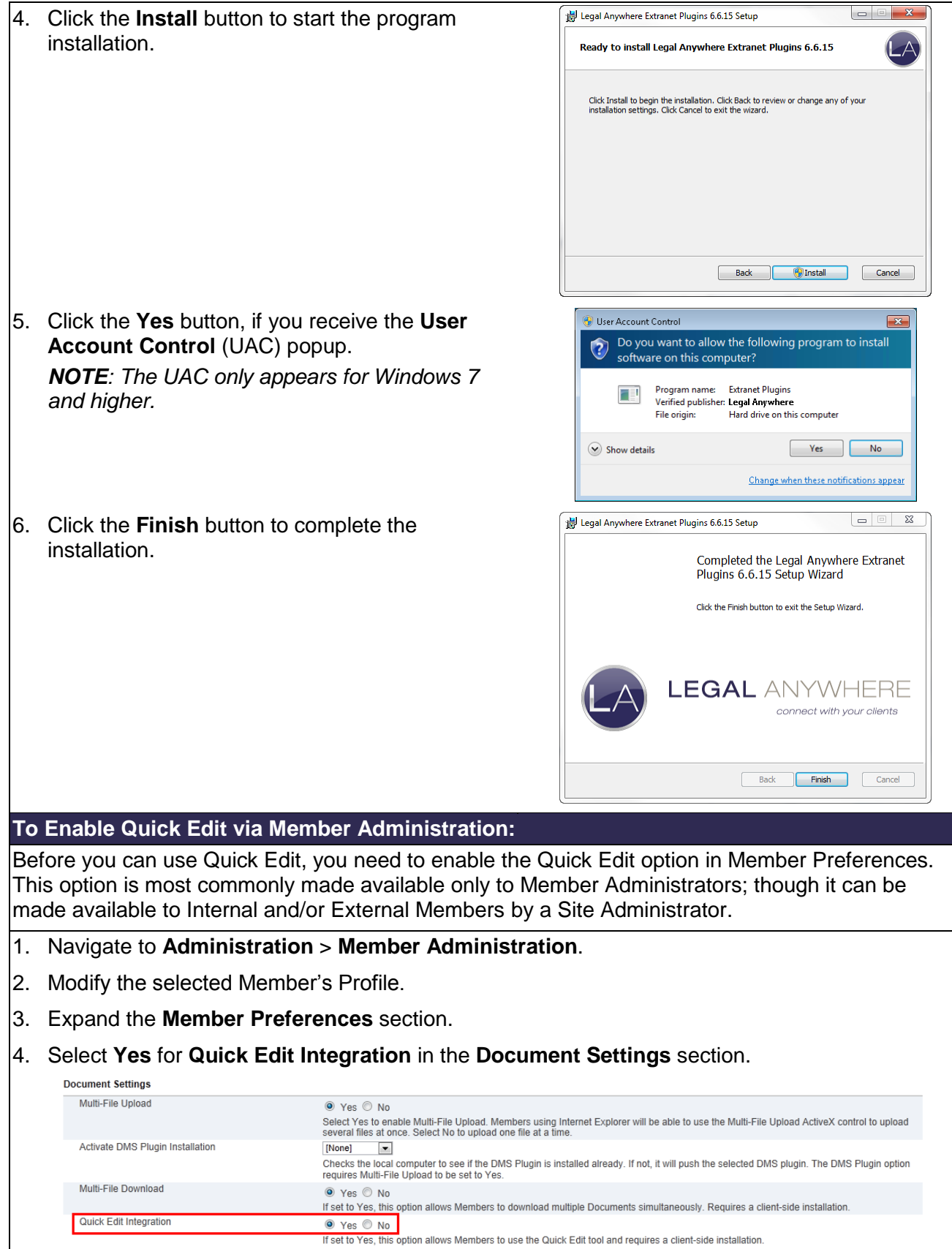

- 5. Scroll to the bottom of the page.
- 6. Click the **Submit** button.

*NOTE: To make this option available to your individual Members, you can modify the Site level Member Preferences:*

- 1. *Navigate to Administration > Member Administration > Member Preferences.*
- 2. *Scroll down and expand the Document Settings section.*
- 3. *Change the Display in User Profile (Internal) and/or Display in User Profile (External) options to Yes.*

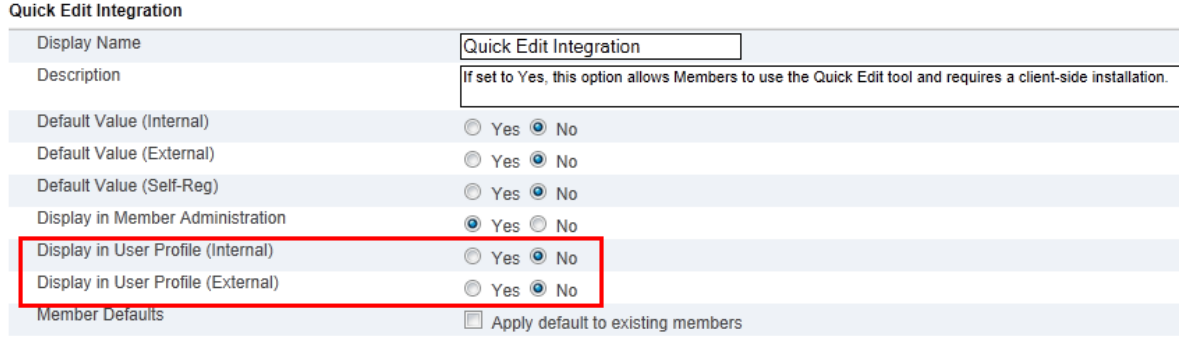

4. *Scroll to the bottom of the page and click the Submit button.*

*Once this is complete, Internal and/or External Members will be able to change this setting for themselves through their User Profile.*

## **To Use the Quick Edit Utility:**

With Quick Edit Integration set to **Yes** and the Quick Edit Utility installed on the local computer, you can now use the Quick Edit functionality.

**NOTE**: If you use Worldox, you will need to completely exit out of Worldox in order for Quick Edit to work properly. If you do not completely close out of Worldox, the file will not be able to be updated in the Extranet.

- 1. Navigate to the **Documents** feature of your Matter.
- 2. Select **Quick Edit** from the Function drop-down to the right of the document you wish to edit.

*NOTE: Your list of options may be different from the list displayed to the right, depending on the Security Profile to which you are assigned.*

*NOTE: If you do not see the option for Quick Edit, it has not been enabled in your Member Preferences, or the document may be set to not allow Check-Out.*

"Function... ≂ "Eunction... Download Document Modify Profile Rename Document View History<br>Copy Document Move Document **Reset Permissions** Remove Metadata **Keyword Search** Delete Document **Check Out** Get Document Link

3. Make your changes to the document.

*NOTE: This tool is designed for making quick changes to the file. Having the file open during editing longer than your Extranet Automatic Logoff time (30 minutes standard), could cause you to be unable to return the file to the Extranet through this functionality. If this occurs, save your file locally, and then Check-Out the document. Check in the modified file you saved locally.*

4. Perform one of the three following options:

A. Select **File** > **Close**; or

- B. Select **File** > **Exit**; or
- C. Click the **X** to close the window or application.
- 5. Click the **Save** button to save the changes.

*NOTE: It is possible that the prompt will be from Microsoft, the application you are using to edit the file or your document management system. Regardless of the application listed in the title bar, click the Save button.*

*The only exception to this is Worldox. If the Save dialog is from Worldox, the changes will NOT be saved into the Extranet. You need to completely exit Worldox, so that it does not attempt to intercept the Save process.*

*NOTE: You may receive a popup similar to the one to the right. If this happens, it is because Windows is not able to track the program being used to edit the file. Office 2007 and 2010 both cause this message to display. Apparently, Windows is looking for a program id (PID), and it is not recognizing what is being passed to it, so it pops up this message.* 

- 6. Enter the appropriate version check-in comments in the **Check In** popup. The **Check In** dialog will only appear, if the **Must Save Old Versions** option is set to **Yes** for the document.
- 7. Click the **OK** button to check in your changes.

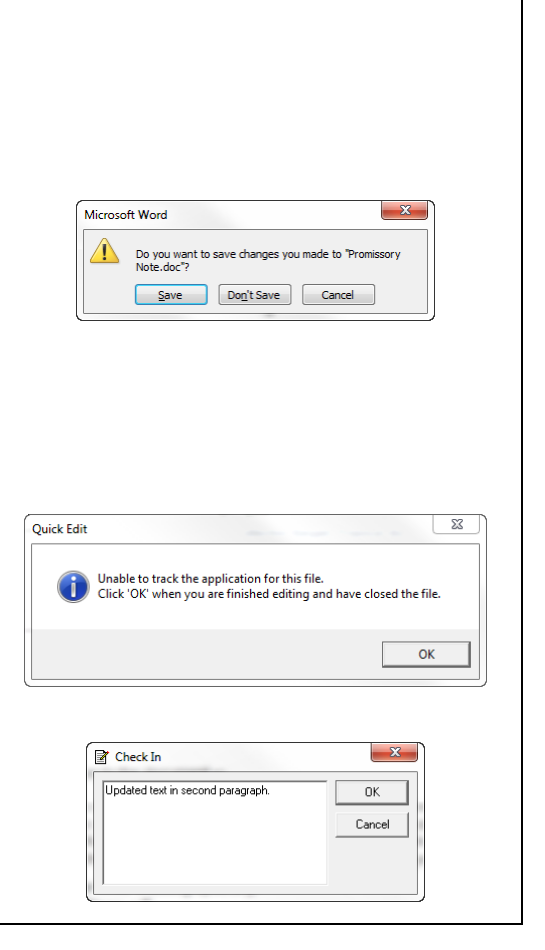